## **גרירת הקובץ לתיבה המיועדת**

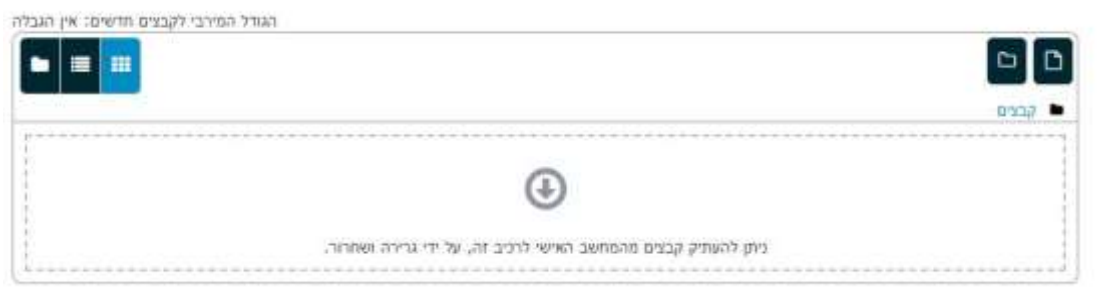

.1 פתחו במחשב שלכם את התיקייה המכילה את הקובץ. כעת תהיו במצב בו אתם רואים גם את יחידת ההוראה וגם את התיקייה עם הקובץ,

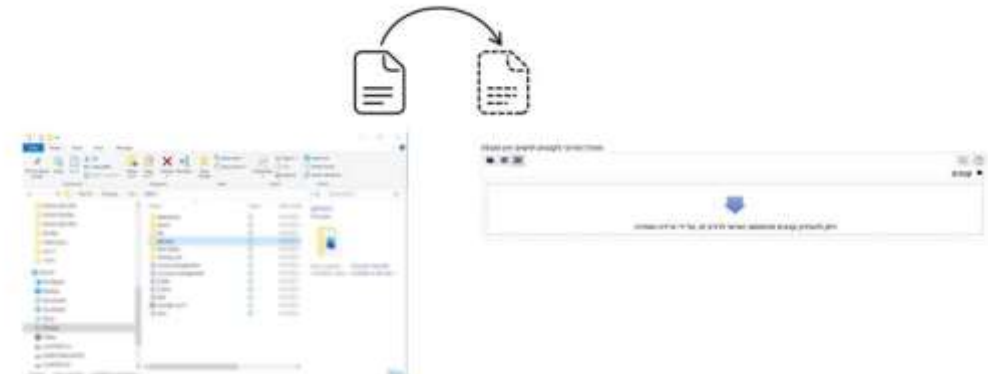

- .2 ואז עם הכפתור השמאלי של העכבר, גררו את הקובץ לתוך יחידת ההוראה בה תרצו למקם את הקובץ.
	- .3 ניתן להעלות מספר קבצים בת אחת.
	- .4 ברגע שהקובץ מופיע ביחידת ההוראה הוא נשמר.
	- .5 ניתן לשנות את מיקום הקובץ בכל עת , על ידי גרירת הקובץ באמצעות האייקון פלוס המופיע לצדו.
		- .6 בחרו תצוגה

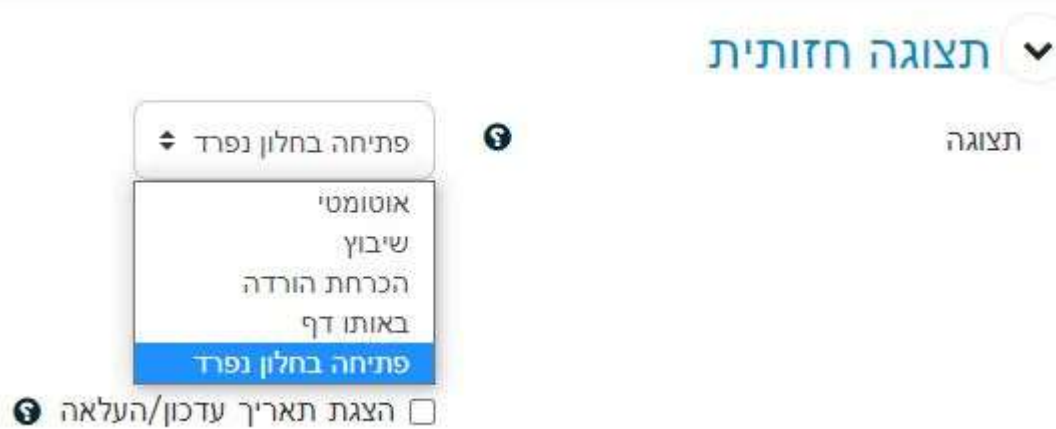

- אוטומטי: המערכת תחליט איך הקובץ יוצג
- שיבוץ: הקובץ יפתח כחלק מהדף ב.Moodle–
- במסגרת: הקובץ יפתח באותו חלון של הקורס עם השם שהגדרתם למעלה במסגרת אחרת.
- חלון חדש: הקובץ יפתח בחלון חדש (או כרטיסייה חדשה).
	- הכרחת הורדה: להורדת הקובץ בלבד.
- באותו דף: הקובץ יפתח בדף ב) .Moodle לא תומך בכל סוג קובץ.)
	- .7 לשמירה לחצו על "**שמירת שינויים וחזרה לקורס**"

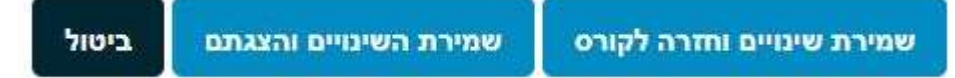